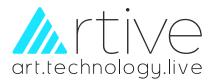

# USER'S MANUAL

Artive interactive whiteboard is a large touchable display working with a projector and computer, any projected image in the whiteboard can be operated by pens or fingers directly.

With CE, FCC, RoHs certificates.

| • | • | • | • | • |
|---|---|---|---|---|
| • | • | • | • | • |
| • | • | • | • | • |
| • | • | • | • | • |

# Interactive White Board

V6.3 software

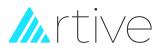

# Contents

| I Product Introduction                       | 1  |
|----------------------------------------------|----|
| II Install and uninstall                     | 2  |
| 1, System requirements                       | 2  |
| 2, Install                                   | 2  |
| 3, Uninstall                                 | 4  |
| III Run the Software                         | 6  |
| 1, Launch software                           | 6  |
| 2, Main window                               | 6  |
| 3, Common Toolbar                            | 7  |
| 4, Menu toolbar                              | 11 |
| 5, Page number toolbar                       | 12 |
| 6, Writing area                              | 12 |
| 7, Floating tool tray                        | 12 |
| IV Working Mode                              | 13 |
| 1, Whiteboard mode                           | 13 |
| 2, Windows mode                              | 13 |
| 3, Annotation mode                           | 15 |
| V Software functions                         | 16 |
| 1, File Management                           | 16 |
| 2, Page management                           | 19 |
| 3, Drawing tools                             | 24 |
| 4, Format and styles                         | 30 |
| 5, Objects operation                         | 30 |
| 6, User tools                                | 33 |
| 7, Mathematical tools                        | 33 |
| 8, Mathematical formula                      |    |
| 9, Resources list                            | 35 |
| VI IR Server (For IR Interactive Whiteboard) | 41 |
| 6.1, Device connection                       | 41 |
| 6.2, Menu Functions                          | 41 |
| VII FAQ                                      | 45 |

# // rtive

### I Product Introduction

Artive 6.3 is a set of integrated multimedia interactive teaching, demonstration and course preparation software. By this software, various interactive teaching and demonstrating functions can be achieved, such as writing, erasing, annotation (text or marked), painting, object editing, drag, zoom, curtain, spotlight, screen capture and save, screen record and playback, storage, handwriting recognition, on-screen keyboard, text input, text to speech, hyperlink to video/sound/webpage, teaching resources and other powerful interactive teaching and presentation features. This software also provides rich object operation and theme content function and interactive questions. Thus, by Artive 6.3, users can make more interactive courses and lectures by designing unique object animation, adding video, sound, image or hyper linking.

The software interface adopts toolbar and embedded graph-text design, providing friendly user interface, easy to go operations, and strong human-computer interactions. Users will be easy to be do with all the functions within 10 minutes without special training and checking manual in details. The software is compatible with WORD, PPT, EXCEL and supports writing, text editing, marking, picture inserting, drawing, and various special demonstrating effects and assistant functions in PPT and other third part editor.

Artive 6.3 WhiteboardSoftware is only applicable to our company's various types of interactive whiteboard and flat panel products.

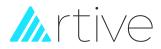

# **II** Install and uninstall

#### 1, System requirements

| Components             | Specification                                 |
|------------------------|-----------------------------------------------|
| Processor              | Pentium III 800MHz or higher                  |
| Memory                 | 1 GHz or higher                               |
| DirectX                | V9.0c or higher                               |
| System                 | Windows XP / Windows 7 / Windows8 / Windows10 |
| Resolution (recommend) | >=1024 x 768 60 Hz                            |
| Microsoft Office       | Office / 2003 / 2007 / 2010                   |
| Web Browser            | Internet Explorer                             |
| Video Equipment        | DirectX 9.0 and more powerful VGA graphics    |
| Audio Equipment        | Built-in sound card and speakers              |

#### 2, Install

2.1 Double click "Artive 6.3.exe" program running from the CD as figure 2.1, and then select language that you want for the software, show as figure 2.2.

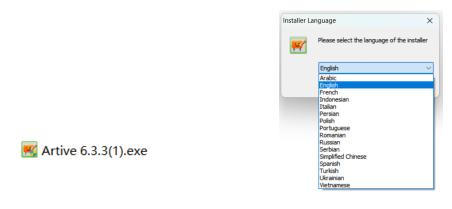

#### Figure 2.1

Figure 2.2

2.2 After selecting the language, please click "OK", then following the prompting image and click "Next" to go ahead.

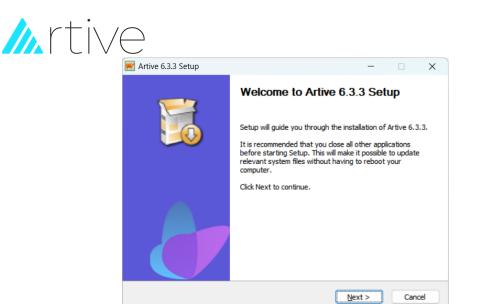

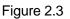

2.3 Choose the path you want to install, as figure 2.4 shows.

| 🛒 Artive 6.3.3 Setup                                      |                                 |                                   |               | _         |        | × |
|-----------------------------------------------------------|---------------------------------|-----------------------------------|---------------|-----------|--------|---|
|                                                           | Choose Instal<br>Choose the fol | I Location<br>der in which to ins | tall Artive 6 | .3.3.     |        |   |
| Setup will install Artive 6.3<br>Browse and select anothe |                                 |                                   |               | t folder, | , dick |   |
| Destination Folder<br>Ct\Program Files (x86               | )\Artive 6.3.3                  |                                   |               | Brows     | æ      |   |
| Space required: 433.6MB<br>Space available: 5.1GB         |                                 |                                   |               |           |        |   |
| Artive Software Install Syste                             | m 6.3.3 ———                     | < <u>B</u> ack                    | Install       |           | Cance  | 3 |

Figure 2.4

2.4 Installing process conducting, click "next" to continue.

| 🛒 Artive 6.3.3 Setup           |                                                    | _              |       | $\times$ |
|--------------------------------|----------------------------------------------------|----------------|-------|----------|
|                                | Installing<br>Please wait while Artive 6.3.3 is be | ing installed. |       |          |
| Extract: gsdll32.dll 19%       |                                                    |                |       |          |
| Show <u>d</u> etails           |                                                    |                |       |          |
|                                |                                                    |                |       |          |
|                                |                                                    |                |       |          |
|                                |                                                    |                |       |          |
|                                |                                                    |                |       |          |
| Artive Software Install System | 6.3.3                                              | Next >         | Cance | el       |

Figure 2.5

2.5 After installing process finished, shortcut icon will be created in the start menu and desktop.

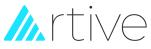

| 🛒 Artive 6.3.3 Setup | ×                                                                                |
|----------------------|----------------------------------------------------------------------------------|
|                      | Completing Artive 6.3.3 Setup                                                    |
|                      | Artive 6.3.3 has been installed on your computer.<br>Click Finish to dose Setup. |
|                      | Run Artive 6.3.3                                                                 |
|                      |                                                                                  |
|                      | < Back Einish Cancel                                                             |

Figure 2.6

#### 3, Uninstall

3.1 There are two options to uninstall the software:

a. Click "*Start* > *Programs* > *Artive* V6.3>Uninstall". b. Double-click "*uninst.exe*" in installation directory.

|     | Artive 6.3.3 |  |
|-----|--------------|--|
| #   | Artive       |  |
|     | Help         |  |
| 8   | IR Server    |  |
| 🛒 u | ninst.exe    |  |

Figure 2.7

Figure 2.8

3.2 Click "Uninstall" then will show following figure.

| Whiteboard V6.0 Uninstall |                                                                                  |
|---------------------------|----------------------------------------------------------------------------------|
|                           | Welcome to Whiteboard V6.0<br>Uninstall                                          |
|                           | Setup will guide you through the uninstallation of Whiteboard V6.0.              |
| ~                         | Before starting the uninstallation, make sure Whiteboard<br>V6.0 is not running. |
|                           | Click Next to continue.                                                          |
|                           |                                                                                  |
| J                         |                                                                                  |
|                           | Next > Cancel                                                                    |

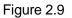

3.3 Click "Next", it will show software uninstall dialog.

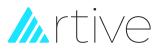

| the second second second second second second second second second second second second second second second se | Uninstall Wh                | iteboard V6.0       |                       |          |  |
|----------------------------------------------------------------------------------------------------|-----------------------------|---------------------|-----------------------|----------|--|
|                                                                                                    | Remove Whit                 | eboard V6.0 from    | your computer.        |          |  |
| Whiteboard V6.0 v<br>uninstallation.                                                                            | vill be uninstalled from th | e following folder. | Click Uninstall to st | lart the |  |
| uninstalling from:                                                                                              | C:'Program Files (x86       | i)/Whiteboard V6.0  | n.                    |          |  |
|                                                                                                    |                             |                     |                       |          |  |
|                                                                                                    |                             |                     |                       |          |  |
|                                                                                                    |                             |                     |                       |          |  |

#### Figure 2.10

3.4 Click "uninstall" and start uninstalling and removing all software files from system.

|              | Uninstalling<br>Please wait whi | e Whiteboard V6.0 is I | being uninstalled. |  |
|--------------|---------------------------------|------------------------|--------------------|--|
| Show details | -                               | -                      |                    |  |
|              |                                 |                        |                    |  |
|              |                                 |                        |                    |  |
|              |                                 |                        |                    |  |

Figure 2.11

3.5 When it finishes, click "close".

|                       | Uninstallation Complete<br>Uninstall was completed successfully. |      |       |
|-----------------------|------------------------------------------------------------------|------|-------|
| Completed             |                                                                  |      |       |
| Show details          |                                                                  |      |       |
|                       |                                                                  |      |       |
|                       |                                                                  |      |       |
|                       |                                                                  |      |       |
| Reboard Software Inst | all System VG.0                                                  |      |       |
|                       |                                                                  | lose | Cance |

Figure 2.12

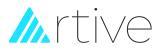

# III Run the Software

#### 1, Launch software

We have two options to launch the whiteboard software as below:

- a. Double-click the "Artive V6.3" desktop shortcut.
- b. Click "Start>Programs> Artive V6.3>Artive".

The welcome interface appears:

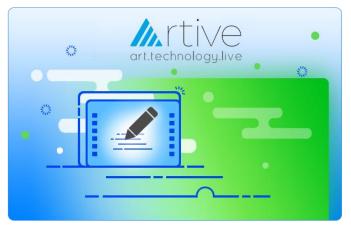

Figure 3.1

#### 2, Main window

The Main window of the software includes four modules: menu toolbar, common toolbar,

page toolbar and writing area, as shown in Figure 3.2.

www.artive.com.bd

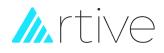

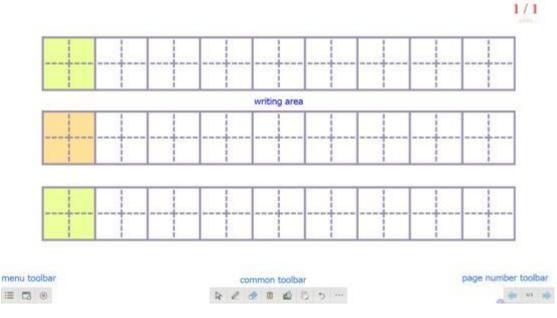

Figure 3.2

#### 3, Common Toolbar

The common toolbar provides several common used functions such as "Select", "Paint", "Eraser", "Clear Screen", "Filling", "Move Page", "Undo", and "More Functions", as shown in Figure 3.3:

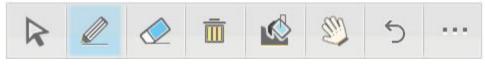

Figure 3.3

The function and function description corresponding to each menu of the common toolbar are shown in the following table:

| lcon         | function | Function description                                                                                              | examples  |
|--------------|----------|----------------------------------------------------------------------------------------------------|-----------|
| $\mathbf{k}$ | Select   | Click an object on the software<br>page to select the object or<br>select multiple objects by frame<br>selection. | Aa<br>ape |

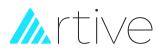

|        | Drawing         | The drawing tool is mainly used<br>to freely draw lines, graphics and<br>writing on the software page.<br>Drawing tool includes pencil,<br>highlight pen, line pen, brush<br>pen, magic pen, smart pen and<br>creative pens. | Line Width<br>$\bigcirc$ $\bigcirc$ $\bigcirc$ $\bigcirc$ $\bigcirc$ $\bigcirc$ $\bigcirc$<br>Transportercy<br>$\bigcirc$ $\bigcirc$ $\bigcirc$ $\bigcirc$ $\bigcirc$ $\bigcirc$ $\bigcirc$ $\bigcirc$<br>$\bigcirc$ $\bigcirc$ $\bigcirc$ $\bigcirc$ $\bigcirc$ $\bigcirc$ $\bigcirc$ $\bigcirc$ $\bigcirc$ $\bigcirc$ |
|--------|-----------------|----------------------------------------------------------------------------------------------------|----------------------------------------------------------------------------------------------------|
|        | Eraser          | The software provides three<br>different sizes of ordinary<br>erasers and one area eraser.<br>You can choose a suitable<br>eraser tool to erase the writing.                                                                 |                                                                                                    |
| Ē      | Clear<br>screen | Clear all content on the current page                                                                                                    | Board ×<br>Clear all the contents of the page?                                                                                                    |
|        | Filling         | You can choose any closed graphics for color filling                                                                                                    |                                                                                                    |
| Ello - | Move page       | Move the entire page content<br>and you can expand the writing<br>area infinitely                                                                                                    | NA                                                                                                    |
| 5      | Undo            | Undo the last stroke operation                                                                                                    | NA                                                                                                    |

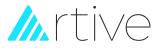

|                         | More hidden tools will appear<br>after clicking this icon:<br>1. General tools: screen,<br>spotlight, magnifying glass,                                                                                                    |            |      |   |    |          |
|-------------------------|----------------------------------------------------------------------------------------------------|------------|------|---|----|----------|
|                         | screen recording, screenshot,<br>soft keyboard, calculator, digital<br>clock,video booth, one-key                                                                                                    |            |      |   |    |          |
|                         | screen, insert text, insert table,                                                                                                    | Universal  | Toal |   |    |          |
|                         | handwriting recognition, smart search, voice recorder.                                                                                                    |            | 2    | Ð | [] | Ж        |
|                         | <ul> <li>2. Subject tools: mathematics tools (straightedge, compass, triangle, protractor), function editor, simulation experiment, teaching resources.</li> <li>3. Other tools: graphics (plane graphics,three-dimensional</li> </ul> |            |      | ¢ |    | İ        |
| <br>More<br>function    |                                                                                                    | T          |      |   |    | Q        |
| Turiction               |                                                                                                    | Subject To | loi  |   |    |          |
|                         |                                                                                                    |            | fx   |   |    | Q.       |
|                         | graphics, linear, pie charts,                                                                                                    | Other Too  | 1    |   |    |          |
|                         | histograms), page background<br>(English alphabet grid, shape                                                                                                    | 6          |      | 2 | -  | <b>P</b> |
|                         | grid, enclosure of a shape,                                                                                                    |            |      |   |    |          |
| stave, Chinese phonetic | stave, Chinese phonetic                                                                                                    |            |      |   |    |          |
|                         | alphabet grid, number grid, four-                                                                                                    |            |      |   |    |          |
|                         | line grid, mathematics Grid and a variety of monochrome                                                                                                    |            |      |   |    |          |
|                         | backgrounds), stamps, custom functions.                                                                                                    |            |      |   |    |          |

Click the More button to enter the more function menu. The more function menu includes general tools, subject tools and other tools. The corresponding functions and

function descriptions of each menu are shown in the following table:

| Fu               | inction   | lcon  | Function description                                                                                                    |
|------------------|-----------|-------|----------------------------------------------------------------------------------------------------|
|                  | Curtain   | + + + | Mainly used to cover the page content that needs to be temporarily hidden                                                                                                    |
| General<br>tools | Spotlight | ×.    | Mainly used to highlight the key points of the<br>presentation, which means that part of the content<br>of the spotlight is displayed, and other parts of the<br>content are covered. The shape of the spotlight<br>includes rectangle, ellipse, triangle |
|                  | Magnifier | Q     | Part of the content of the page can be enlarged,<br>mainly to highlight key points.The magnification of<br>the magnifying glass can be adjusted.                                                                                                    |

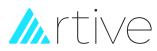

|                  | Screen<br>recording     |            | Record all operations on the screen and the sound of the microphone, and save it as an avi video file.                                                                                                    |
|------------------|-------------------------|------------|----------------------------------------------------------------------------------------------------|
|                  | Screenshot              | X          | It is mainly a tool for screen capture, which can<br>capture the screen on the screen and add it to the<br>current page of the software to generate a picture<br>object, including rectangular capture, arbitrary<br>shape capture and entire screen capture. |
|                  | Soft keyboard           |            | Call the soft keyboard tool of the system to input text into the software.                                                                                                    |
|                  | Calculator              |            | Call the system's calculator.                                                                                                    |
|                  | Digital clock           | $\bigcirc$ | Open the clock tool in the software.                                                                                                    |
|                  | Video booth             |            | The content of the video booth is displayed on the page, and it can be applied in the picture page.                                                                                                    |
|                  | Black screen            | Ļ          | You can cover all the contents of the entire screen<br>with one click. When you want to redisplay the<br>contents of the screen, just click anywhere on the<br>screen.                                                                                        |
|                  | Insert text             | Т          | You can insert text into the page, and you can edit the text.                                                                                                    |
|                  | Insert table            |            | You can insert a standard table into the page and edit the table.                                                                                                    |
|                  | Handwriting recognition | Ħ          | The software provides a handwriting recognition function, which can automatically convert your handwriting into Standard text.                                                                                                    |
|                  | Smart search            |            | You can use smart search tools to circle keywords for resource search or network search.                                                                                                    |
|                  | Recorder                | ļ          | Record the sound of the microphone and save it as a wav audio file.                                                                                                    |
| Subject<br>tools | Ruler tool              | Å          | Provide rulers, compasses, set squares, and protractors for teaching aids.                                                                                                    |

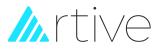

|             | Mathematical<br>formula | fx | Click the math formula button to set the current<br>page operation status to the state of inserting the<br>formula, then drag an area on the page where the<br>written formula is to be displayed and release the<br>mouse, and a math formula editing window will<br>appear. |
|-------------|-------------------------|----|----------------------------------------------------------------------------------------------------|
|             | Simulation              |    | Provide simulation experiments in a variety of disciplines (biology, chemistry, geography, mathematics and physics).                                                                                                    |
|             | Education<br>resources  |    | The resource library function collects some<br>commonly used resources in teaching<br>demonstrations. The current resource library<br>includes page previews, local image resources, web<br>resources, and computer hard disk resources.                                      |
|             | Graphics                |    | Provide a variety of plane graphics, three-<br>dimensional graphics, line graphics, pie charts, bar<br>charts.                                                                                                    |
| Other tools | Page<br>background      |    | Provide English alphabet grid, shape grid, enclosure<br>of a shape, stave, Chinese phonetic alphabet grid,<br>number grid, four-line grid, mathematics Grid and a<br>variety of monochrome backgrounds.                                                                       |
|             | Stamps                  | Ω  | Provide a variety of style stamps.                                                                                                    |
|             | Customized function     |    | The user can add an application in the computer by himself, and click the icon to start the corresponding application after the addition is successful.                                                                                                    |

#### 4, Menu toolbar

The corresponding function and function description of each menu in the menu toolbar are shown in the following table:

| lcon | Function         | Function description                                                       | examples                                                              |               |
|------|------------------|----------------------------------------------------------------------------|-----------------------------------------------------------------------|---------------|
| :=   | Software<br>menu | Click this menu to enter the software menu and perform related operations. | Files<br>Edit<br>View<br>Page<br>Insert<br>Format<br>Drawing<br>Tools | * * * * * * * |

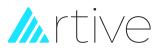

|   | Minimize<br>software | Click this menu to return to<br>window mode, in which you can<br>directly operate WINDOWS with<br>the cursor.You can also click the<br>annotation tool on the floating<br>toolbar to make an annotation<br>directly on the screen. |                                               |
|---|----------------------|----------------------------------------------------------------------------------------------------|-----------------------------------------------|
| × | Exit the software    | Click this menu to exit the software.                                                                                                    | Do yes wart to save the flict<br>Yes No Canod |

#### 5, Page number toolbar

The page number toolbar is mainly used to switch pages (previous page/next page) and display the current page number/total page number, as shown in Figure 3.4. When the last page is not a blank page, click the button to create a new blank page.

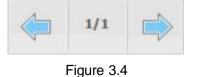

#### 6, Writing area

You can use drawing tools for arbitrary drawing in this area.

#### 7, Floating tool tray

Click the minimize software tool in the menu toolbar

and switch to window mode

to display the floating tool tray Click the floating tool tray to expand more menus, as shown in Figure 3.5

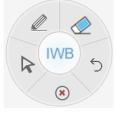

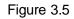

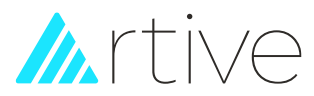

# $\operatorname{IV}$ Working Mode

#### 1, Whiteboard mode

After the software is started, it automatically enters the whiteboard mode. In this mode, you can call the tools on the common toolbar in the main interface to operate on the page.

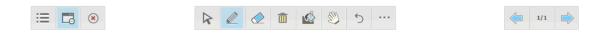

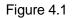

#### 2, Windows mode

You can switch to window mode by clicking the minimize software tool on the menu toolbar. The window mode is displayed in the form of a floating tool tray. In this mode, you can directly operate the computer with the cursor, or you can click the pen tool

.on the floating toolbar to use these drawing tools to mark directly on the screen.(As shown in Figure 4.2):

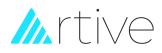

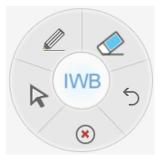

Figure 4.2

The corresponding function and function description of each menu of the window mode floating tool tray are shown in the following table:

| lcon         | Function          | Function description                                                                                                    | examples                          |
|--------------|-------------------|----------------------------------------------------------------------------------------------------|-----------------------------------|
| $\mathbf{k}$ | select            | In window mode, it is used to<br>select an object or multiple<br>objects in the computer<br>(equivalent to a computer<br>mouse), and it can be used to<br>return to window mode in<br>annotation mode. | clovsoft,logs Program Files (x86) |
|              | brush             | In window mode, the brush tool<br>is mainly used to make<br>annotations on the screen.                                                                                                    |                                   |
|              | Eraser            | In window mode, the eraser is<br>mainly used to erase the<br>annotation content on the<br>screen.                                                                                                    |                                   |
| S            | return            | In window mode, click the back button to return to the software page.                                                                                                    | NA                                |
| ×            | Exit the software | Click the change menu to exit the software.                                                                                                    | Do you want to save the file!     |

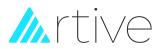

### 3, Annotation mode

In the whiteboard mode, you can switch to the window mode by clicking the minimize

software tool on the menu toolbar. In the window mode, click the pen tool the floating toolbar to enter the annotation mode. In the annotation mode, you can

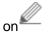

S , you can save the marked handwriting

directly use the pen to mark, click the button to the software page.(As shown in Figure 4.3)

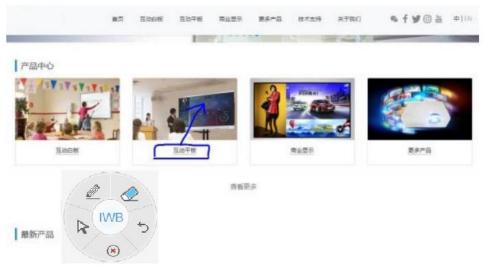

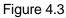

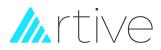

# V Software functions

#### 1, File Management

1.1 New: Creating a new whiteboard file.

In the menu toolbar, click the menu button in the menu select the [File] [New] option.

**1.2 Open:** With the software, you can open .whiteboard, \*.pdf, \*.doc, \*.ppt, \*.xls, \*.docx, \*.pptx, \*.xlsx file.

Operation instructions:

A. In the menu toolbar, click the menu button option, as shown in Figure 5.1

| Opim file                                                                                                    |                                                             |     |                                                                                                 | . K.                       |
|----------------------------------------------------------------------------------------------------|-------------------------------------------------------------|-----|-------------------------------------------------------------------------------------------------|----------------------------|
| + Thi                                                                                                    | PC > Documents                                              | ~ 0 | Search Documents                                                                                | ٩                          |
| Organize - New folder                                                                                                    |                                                             |     | 80 ×                                                                                            |                            |
| Desktop  Downloads  Downloads  Downloads  Downloads  Downloads  Downloads  Downloads  New folder New folder Videos OneDrive | Name  Tencent Files  Tencent OD Files  WeChat Files  WXWork |     | Date modified<br>7/30/2020 544 PM<br>7/30/2020 555 PM<br>8/3/2020 10:45 PM<br>8/3/2020 10:45 PM | File folder<br>File folder |
| This PC                                                                                                    | e<br>ne                                                     |     | all supports files(* *)                                                                         | ,<br>                      |
|                                                                                                    |                                                             |     | Open                                                                                            | Cancel                     |

Figure 5.1

B. Double-click the saved .whiteboard file to open it directly.

**1.3 Save:** The software can save your file in \*.whiteboard format. Objects and pages in \*.whiteboard file can be re-edited by our software.

Operation instructions:

A. In the menu toolbar, click the menu button =, and then select the [File] [save] option.

B. Click the save button on the shortcut keys on both sides of the whiteboard, and a dialog box for saving files appears, as shown in Figure 5.2

;, and then select the [File] [Open]

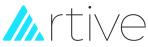

| ← → + ↑ 🛶 * This PC + Local Disk (D:)        | ✓ Ø Search Local Oisk (D) | P          |
|----------------------------------------------|---------------------------|------------|
| Organize - New folder                        | 10 B                      | . 0        |
| E Pictures # * Name                          | Date modified             | Type       |
| Local Disk (D:) New folder                   | 7/27/2020 6/37 PM         | File folde |
| D Music 🔋 WeChat                             | 7/30/2020 3:50 AM         | File folde |
| New folder                                   | 7/29/2020 6/15 PM         | File folde |
| Willeos WXWork                               | 7/30/2020 3:42 AM         | File folde |
| OneDrive     This PC                         |                           |            |
| ° ⇔Jessica (E)                               |                           | 3          |
| File name: Save file 2020-08-03-23-22        |                           |            |
| Save as type: whiteboard Files(*.whiteboard) |                           |            |
| • Hide Folder                                | Save Ca                   | ncel       |

Figure 5.2

**1.4 Save As:** The software can save all objects in \*.ppt, \*.doc, \*.pdf file formats. Operation instructions:

In the menu toolbar, click the menu button option, as shown in Figure 5.3

| Save file                                                                                 |                                                                |                    |                                                                                                    |                                          | 1.16                                                        |
|-------------------------------------------------------------------------------------------|----------------------------------------------------------------|--------------------|----------------------------------------------------------------------------------------------------|------------------------------------------|-------------------------------------------------------------|
| ← → + ↑ → * Jest                                                                          | ~ O                                                            | Search Jessica (E) |                                                                                                    | P                                        |                                                             |
| Organize - New folder                                                                     | Rí.                                                            |                    |                                                                                                    | 11.1                                     | 0                                                           |
| Pichures     Pichures     Local Disk (D)     Music     New folder     Videos     OneDrive | Name<br>地球近距料<br>工作<br>技巧与分享<br>教学课件PPT-Jessica<br>素例<br>種類近距料 |                    | Date modifie<br>11/7/2019 11<br>5/29/2019 13<br>11/7/2019 11<br>8/3/2020 10:1<br>11/7/2019 11<br>8/3/2020 10:1 | 12 PM<br>17 AM<br>14 PM<br>5 PM<br>16 PM | Type<br>File fc<br>File fc<br>File fc<br>File fc<br>File fc |
| Jessica (E)                                                                               | e Save file                                                    |                    | 8/3/2020 10:5                                                                                                  | 8 PM                                     | Micro                                                       |
| File name: Save<br>Save as type: PPT Fi                                                   |                                                                |                    |                                                                                                    |                                          | 6.6                                                         |
| ▲ Hide Folder                                                                             |                                                                |                    | Save                                                                                                    | Cancel                                   | ٥.                                                          |

Figure 5.3

**1.5 Auto-saved:** Auto-save function can minimize your data loss in case of unexpected problems. When computer powered off unexpected and this function will save the contents you have made in Whiteboard software automatic.

Operation instructions:

| In the menu toolbar, click the menu button | := , and then select the [File] [Auto Save] |
|--------------------------------------------|---------------------------------------------|
| option, as shown in 5.4                    |                                             |

Image: Barbon (and the select the [File] [Save As]

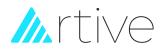

| uto saved                                                                 | × |
|---------------------------------------------------------------------------|---|
| Don't save file automatically     Auto saved interval(1-100)     5 Minute |   |
| Default save to:                                                          |   |
| C:\Users\skm06\AppData\Roaming\HGBoard\temp                               |   |

Figure 5.4

**1.6 Import file:** The software can import \*.pdf, \*.doc, \*.docx, \*.ppt, \*.pptx, \*.xls, \*.xlsx format file.

Operation instructions:

| In the menu toolbar, click the menu button | , and then select the [File] [Import] option |
|--------------------------------------------|----------------------------------------------|

**1.7 Export file:** The software can export all objects to \*.ppt, \*.doc, \*.pdf, \*.jpg, \*.png file formats.

Operation instructions:

| In the menu toolbar, click the menu button | , and then select the [File] [Export] option, |
|--------------------------------------------|-----------------------------------------------|

· —

as shown in Figure 5.5

| Solver film                                                                                                    |                                                                                                   |                                        |
|----------------------------------------------------------------------------------------------------|---------------------------------------------------------------------------------------------------|----------------------------------------|
| 👳 🕂 – 🕆 🕳 * This PC * Local Disk (D)                                                                                                    | マ ひ Search Local Disk (D)                                                                         | P                                      |
| Organize - New folder                                                                                                    | 10                                                                                                | . 0                                    |
| Name Name New folder New folder N | Date modified<br>7/27/2020 6/37 PM<br>7/30/2020 5:50 AM<br>7/25/2020 6:15 PM<br>7/30/2020 3:42 AM | File folde<br>File folde<br>File folde |
| · · · · · ·                                                                                                    |                                                                                                   | 2                                      |
| File name:                                                                                                    |                                                                                                   | -                                      |
| Save as type: *ppt                                                                                                    |                                                                                                   | Ý                                      |
| ↑ Hide Folder                                                                                                    | Sava Car                                                                                          | ncel                                   |

Figure 5.5

**1.8 Send email:** Send current file as e-mail attachment in \*.whiteboard format. Operation instructions:

In the menu toolbar, click the menu button , and then select the [File] [Send Mail] option, as shown in Figure 5.6

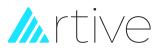

| Receiver Email: |                                                                  |
|-----------------|------------------------------------------------------------------|
| Subject:        | board                                                            |
| Attachment:     | C:\Users\skmt&iAppData\Roaming\HGBoardttemp\board_Email.whitebox |
|                 |                                                                  |

Figure 5.6

**1.9 Print:** We provide print function in whiteboard software. Operation instructions:

In the menu toolbar, click the menu button as shown in Figure 5.7

| ≣ | , and then | select the | [File] [Print] | option, |
|---|------------|------------|----------------|---------|
|   |            |            |                | •       |

| Printer           |                   |                   |                            |               |
|-------------------|-------------------|-------------------|----------------------------|---------------|
| Name:             | OneNote for Win   | ndows 10          | •                          | Properties    |
| Status:           | Ready             |                   |                            |               |
| Type:             | Microsoft Softwa  | re Printer Driver |                            |               |
| Where:            | Microsoft.Office. | OneNote_16001.1   | 2827.20538.0_x648          | wekyb3d8bbwe_ |
| Comment           | :                 |                   |                            |               |
|                   |                   |                   |                            |               |
| Print range       |                   |                   | Copies                     |               |
| Print range       |                   |                   | Copies<br>Number of copies | . 1÷          |
| C All             |                   | w 2               |                            | 1.            |
| ← All<br>(€ Pages | from: 1           | to: 2             | Number of copies           | c I :         |
| C All             |                   | 10: Z             |                            |               |

Figure 5.7

#### 2, Page management

2.1 New page: Create a blank page after the current page.

Operation instructions:

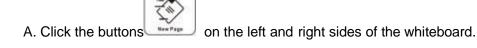

B. When the last page

is a non-blank page, click the icon

in the page number

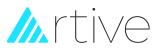

toolbar.

#### 2.2 Delete page: Delete current page.

In the menu toolbar, click the menu button

Operation instructions:

and a prompt dialog box as shown in Figure 5.8 appears

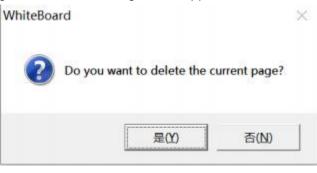

:=

Figure 5.8

2.3 Switch Page: Switch the page sequence.

Operation instructions:

- A. Click the previous page and next page on the page number toolbar;
- B. Click on the shortcut keys on both sides of the whiteboard, previous page

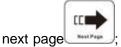

- C. Click any page specified in the page preview in the resource library;
- D. In the menu toolbar, the menu button , select [Page]: [Previous Page] [Next Page] [First Page] [Last Page].
- **2.4 Clear Page:** Clear all contents in current page Operation instructions:
- A. In the menu toolbar, select the menu button

and select [page] [clear];

B. On the common toolbar, click the clear screen button  $^{\amalg}$  , a clear page prompt dialog box appears, as shown in Figure 5.9

and select the [page] [delete page] option,

ורו

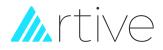

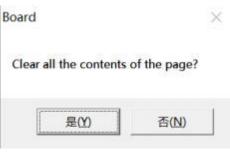

Figure 5.9

**2.5 Move Page:** The page in Whiteboard software can be infinitely extended. You can move the page to get more space or to display any part of the page on the screen.

- A. Click the mobile page button Solution on the common toolbar;
- B. Click the buttons on the shortcut keys on both sides of the whiteboard;
- C. In the menu toolbar, menu button
- , select [page] [move page].

**2.6 Zoom Page:** Normally the page displays in their actual dimensions. But you can use the zoom tools to enlarge or reduce the size of it.

Operation instructions:

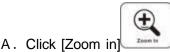

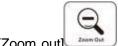

and [Zoom out] on the shortcut keys on both sides

of the whiteboard;

B. In the menu toolbar, select the menu button out].

and select [page] [zoom in]/[zoom

**2.7 Set Page Background:** Specify a color, a grid, or animage as page background. Grid fill can set line width, line style. And image format supports JPG, JPEG, WMF, EMF, PNG, BMP.

Operation instructions:

A. Click the More button on the common toolbar, select the page background button

in other tools in the pop-up window, and select the corresponding background to fill the page, as shown in Figure 5.10

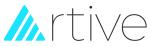

| Page Back | ground |  |  |
|-----------|--------|--|--|
|           |        |  |  |
|           |        |  |  |
| $\equiv$  | *      |  |  |
|           |        |  |  |

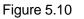

#### B. In the menu toolbar, the menu button

⋮■ , select [Format][Background Pattern][Show

Grid], you can show or hide the grid filling.Select [Format][Background Pattern][Grid Style] to set the line width, line style, and line color of the grid, as shown in Figure 5.11

| rid setting                             |    | ×      |
|-----------------------------------------|----|--------|
| Grid                                    |    |        |
|                                         |    |        |
| Horizontal Vertical distance:           |    |        |
| 5 <u> </u>                              |    |        |
| s3 ···································· |    |        |
| 1.0 •                                   |    |        |
|                                         | ОК | Cancel |

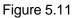

**2.8 Page subject:** You can add text or image background as the theme of the page. Operation instructions:

A. In the menu toolbar, select the menu button and select [Format][Page Subject ][Edit Subject] to start editing your subject (Figure 5.12). After editing, click [Confirm], and all new pages will have this subject. As shown in Figure 5.12

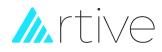

|               |                         | nice day                                |                                        |
|---------------|-------------------------|-----------------------------------------|----------------------------------------|
|               | ok OAKEL                |                                         |                                        |
|               |                         |                                         |                                        |
|               |                         |                                         |                                        |
|               |                         |                                         |                                        |
| II II 0       |                         | ₽ 2 2 0 0 0 0 0 0 0 0 0 0 0 0 0 0 0 0 0 | (). <del>(</del> ** ** **              |
|               |                         | Figure 5.12                             |                                        |
| B. In the m   | nenu toolbar, the me    | nu button                               | , select [Format][Page Subject][Delete |
| Subject], the | subject of the current  | page will be deleted.                   |                                        |
|               | k. The setting as a set |                                         |                                        |

**2.9 Playback:** The software can play back all the actions made on the current page. Operation instructions:

A. In the menu toolbar, select the menu button and select [page] [playback current page]/[playback selection page] to set the page you want to play, as shown in Figure 5.13

V

| Current Page          |   |      |   |  |
|-----------------------|---|------|---|--|
| C All Page            |   |      |   |  |
| C Select Page         |   |      |   |  |
| Frc 1                 | * | To 1 | Ŧ |  |
| Nay speed             |   |      |   |  |
| Play speed: x4        |   | •    |   |  |
| and the second second |   | _    |   |  |

Figure 5.13

B. During page playback, you can perform operations such as [Play], [Pause] and [Stop] through the play toolbar, as shown in Figure 5.14

2/6

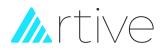

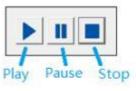

Figure 5.14

#### 3, Drawing tools

**3.1 Pen tools:** The Pen tools used for drawing and writing on the board. You can draw lines, figures and write something. There are eight pens as follows: pencil, soft pen,

highlight pen, brush Pen, creative pen, magic pen, texture pen, and smart pen.

Pen functions introduction:

| lcon        | Function         | Function description                                                                                                    | examples |
|-------------|------------------|----------------------------------------------------------------------------------------------------|----------|
|             | Pencil           | It's a basic pen used to draw<br>figures, lines or write something.<br>The color, lines width and style<br>and transparency and be changed.                                                                                                    | $\sim$   |
|             | Highlight<br>pen | Highlight pen is half-transparency<br>with stroke. It can be used for<br>marking over the already written<br>text. The color and width can be<br>changed.                                                                                                    | $\leq$   |
| <b>**</b> * | line pen         | The line pen is a pen tool with a<br>pen. point.It is mainly used to write<br>text on the software page. The<br>written text has a certain pen point,<br>and the effect of the written text is<br>better than the text written by a<br>pencil.The color, line thickness,<br>transparency and other properties<br>of objects drawn by soft pen can<br>be modified. |          |
| /           | Brush pen        | Brush pen has stroke and the<br>width can be changed when<br>drawing speed changes. Normally<br>it is used to draw traditional<br>Chinese characters. The color and<br>width can be changed.                                                                                                    |          |

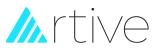

| and the second second s | Magic pen      | Objects drew by Magic Pen will<br>fade out in 8 seconds. When you<br>draw circle, software recognized<br>as "spot light" function. If you draw<br>rectangle, software recognized as<br>"magnifier" function. | NA                                                             |
|----------------------------------------------------------------------------------------------------|----------------|----------------------------------------------------------------------------------------------------|----------------------------------------------------------------|
|                                                                                                    | Texture<br>pen | Texture pen can draw with artistic<br>effects. Click this icon, chose the<br>image you like, adjust the width,<br>you can draw a beautiful picture.<br>The width can be changed.                             | <ul> <li>※※※※※※※</li> <li>※※※※※※※</li> <li>☆☆☆☆☆☆☆☆</li> </ul> |
|                                                                                                    | Smart pen      | This pen can fix and recognize the<br>drawing lines into standard straight<br>line, triangle, rectangle, oval,<br>circle. The color, width and<br>transparency can be changed.                               | NA                                                             |

**3.2 2D graphics:** 2D graphic are a set of drawing tools designed to help the user to drawing standard Plane figures on the whiteboard directly, which including Line, Rectangle, Ellipse, Circle, Triangle, Straight triangle, Pentagon, Star, Trapezoid, Diamond, Parallelogram, Double arrow, Angle, Arc tools. (Show as figure 5-15).

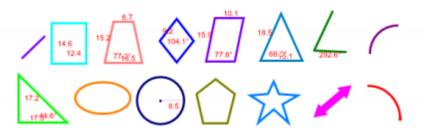

Figure 5.15

**3.3 3D graphic:** 3D graphic are a set of drawing tools designed to help the user to drawing standard 3D shapes on the board directly, which including: Cuboid, 4 Diamond Cuboid, 3 Diamond Cuboid, Cylinder, Cone tools. (Show as figure 5-16).

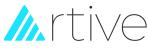

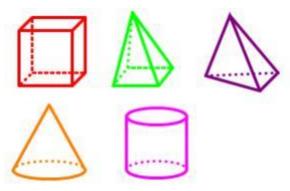

Figure 5.16

**3.4 Erase:** Eraser can erase the drawings made in the software. It provides small eraser, mid eraser, large eraser, area eraser, etc.

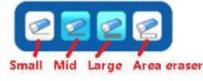

Figure 5.17

**3.5 Handwriting**: Handwriting is a function to recognize the characters or words draw in the page. It supports Chinese Traditional, English U.S., English U.K., Russian, French, German, Italian, Spanish,

Japanese, etc. which depends on the Windows OS language. Operation instructions: Click in the

frequently used toolbar, and then write a line of text in the writing area. After 3 seconds of raising the pen, the software will automatically convert it to block letters. The effect is shown in Figure 5.18

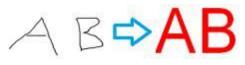

Figure 5.18

3.6 Fill: You can fill color to any closed geometry or shape.

Operation instruction: Click on the common toolbar, then select the color you want to fill, and click in the closed graphics area to complete, the effect is shown in Figure 5.19

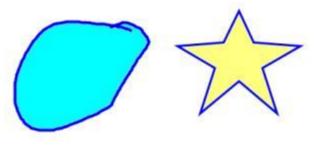

Figure 5.19

3.7 Text: You can insert text on the page and customize its font style, size and color.

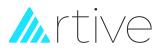

Operation instructions: Click the More button " on the common toolbar, click the Insert

Text button in the General Tools in the pop-up window, and then drag a text area in

the writing area to enter text with the keyboard. Select the entered text, as shown in Figure 5.20,

drag the four-corner circle to zoominor zoom out the text; click the button , the software automatically reads the text content.

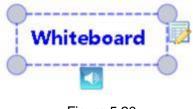

Figure 5.20

**3.8 Table**: You can insert tables to your page. After creating a new table, you can insert text and objects into the table's cells, and customize the table.

Operation instructions: Click the More button on the common toolbar, click the Insert

Table button in the General Tools in the pop-up window, and then drag to draw the table in the writing area. Of course, the number of rows and columns of the table will be prompted when you drag it.For example, to draw a table with 3 rows and 4 columns, drag the mouse

| to display 3 rows and 4 columns                                     |             | . then ı | release  | e the i  | mouse to | o draw a | table |
|---------------------------------------------------------------------|-------------|----------|----------|----------|----------|----------|-------|
| to display 5 tows and 4 columns                                     |             | , uterri | lelease  |          |          | J ulaw a | lable |
| with 3 rows and 4 columns                                           | ]<br>.After | drawing  | the ta   | able,    | you can  |          |       |
|                                                                     |             | 输入       |          | -        |          |          |       |
| double-click the table and enter text in the table                  |             |          |          |          |          |          |       |
| <b>3.9 Pie Chart:</b> You can use Pie Chart to illustr percentages. | ate rela    | ative ma | gnitude  | es or    | frequenc | ies or   |       |
| Operation instruction: Click the More button                        | on the      | commo    | on toolb | oar, cli | ck the g | raphic   |       |

tool button in other tools in the pop-up window, click the pie chart , open the pie chart setting window and set the pie chart data, as shown in Figure 5.21

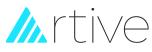

| SetData<br>DataName | value | Transpare |  | DataName     |    |
|---------------------|-------|-----------|--|--------------|----|
|                     |       |           |  | value        |    |
|                     |       |           |  | Color        | 1  |
|                     |       |           |  | Transparency | _  |
|                     |       |           |  |              | 96 |

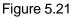

If you want to modify or delete the data in the form, you can select the rows of data to be modified, then click edit or delete. Click "ok" when you finish the editing and to insert pie chart in page.As shown in Figure 5.22

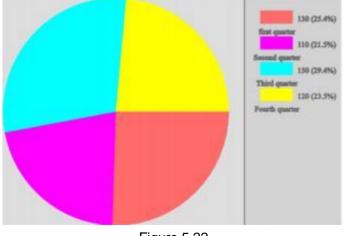

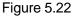

**3.10 Histogram:** Click "More" on the common toolbar , click the graphic tool button in other tools in the pop-up window, click Histogram , open the Histogram setting window and set the histogram data as shown in Figure 5.23

0

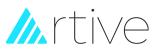

| SetData<br>DataName | value | Transpare |  | DataName          |     |
|---------------------|-------|-----------|--|-------------------|-----|
|                     |       |           |  | value             |     |
|                     |       |           |  | Color             | 1   |
|                     |       |           |  | Transparency<br>0 | - % |
|                     |       |           |  |                   | _   |

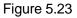

If you want to modify or delete the data in the form, you can select the rows of data to be modified, then click edit or delete. Click "ok" when you finish the editing and to insert pie chart in page.As shown in Figure 5.24

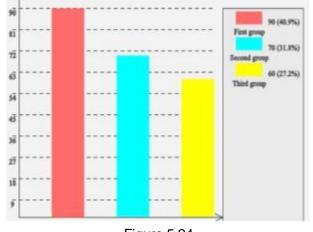

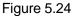

**3.11 Smart Search:** You can use Smart Search Function to circle keywords for resource search or web search.

Operation instructions: Click "More" on the common toolbar, click the smart search

button in the general tools in the pop-up window, and then circle the keywords you

want to search in the writing area, the software will automatically search for resources, and the search results will appear. In the dialog box (as shown in Figure 5.25), the searched resources can be easily dragged to the software page.

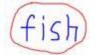

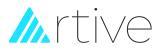

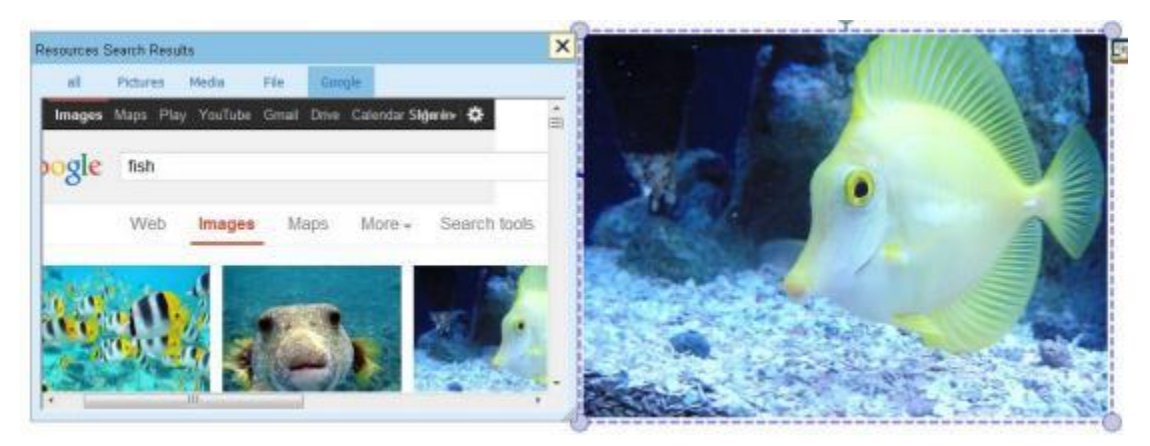

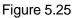

#### 4, Format and styles

The format and styles including color setting, transparency setting, width setting, style and cap setting. Format and styles introduction:

| Function             | Function<br>description                                          | examples     |
|----------------------|------------------------------------------------------------------|--------------|
| Color setting        | Set the color Pen,<br>2D graphics and 3D<br>graphics.            |              |
| Transparency setting | Set the transparency<br>of Pens, 2D graphics<br>and 3D graphics. | Transparency |
| Width setting        | Set the width Pen<br>2D graphics and 3D<br>graphics.             | Line Width   |

#### 5, Objects operation

Each paintings or any inserted images or elements written by the drawing tool are defined as independent objects. In the object editing status, the objects can be edited by the right-click menu. The right-click menu is shown in Figure 5.26

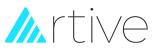

| Layer             | The objects could be                                                                                                    |                                                                                                    |
|-------------------|----------------------------------------------------------------------------------------------------|----------------------------------------------------------------------------------------------------|
| Sequence          | overlapped and have their priority sequence to show on the page.                                                                           |                                                                                                    |
| Rotation          | Rotate a selected object                                                                                                    |                                                                                                    |
| Angle             | with different angle. Steps:<br>Select an object, click                                                                                    | ···                                                                                                    |
|                   | Rotation Angle on the                                                                                                    | A A A A A A A A A A A A A A A A A A A                                                                                                    |
|                   | object menu, there are four<br>angles 45°, 90°, 135° and<br>180°. You could click the                                                      |                                                                                                    |
|                   | blue circle to Rotate any other angles.                                                                                                    |                                                                                                    |
| Hyperlinks        | Set the hyperlink, You can set not only the website                                                                                        |                                                                                                    |
|                   | hyperlinks can also set up<br>the software page number<br>and local disk file as                                                           | x x                                                                                                    |
|                   | hyperlinks. Let's enter the<br>website address with URL<br>and then choose the angle<br>icon as active way for an<br>example. Now the page | Midtenge         Address:           Underge         [rever, google, com           Ubcoment pages         Note: Topic the Web address, or copy and pode the URL None           Ubcament         page                                                                                                    |
|                   | has been added a website<br>hyperlink                                                                                                    | Adheventy (* Angleisan 🗰 126)ed<br>De Genet                                                                                                    |
|                   | _ click to activate                                                                                                    |                                                                                                    |
|                   | http://www.Google.com , Click on                                                                                                    |                                                                                                    |
|                   | the small icon in front can activate the hyperlink.                                                                                        |                                                                                                    |
| Modify font       | Only valid for text objects.<br>After selecting the text                                                                                   | Turit Formstyle: Size<br>Tankens Popular 10 GK<br>Zanowe A Booke A Dia A GK<br>Zanowe B Booke A Dia A GK                                                                                                    |
|                   | objects, click "Modify font"<br>in the right-click menu, you<br>can edit the font size of the<br>text again.                               | Beneficial<br>Trans Time Research<br>Verdama<br>Weidelinge     Baid<br>(Bit juin<br>Med Coolinger<br>And Coolinger<br>Sector<br>Windelinge     Till<br>Sector<br>Sector<br>Sector<br>Med Coolinger     Concel       Windelinge     v     v     v     v     v       Windelinge     v     v     v     v       Windelinge     v     v     v     v       Windelinge     v     v     v     v       Windelinge     v     v     v     v       Windelinge     v     v     v     v       Objective     Societie     Societie     societie       Windelinge     v     v     v |
| Save to resources | Save the selected objects<br>in JPEG format to the user<br>specified directory.                                                            | NA                                                                                                    |

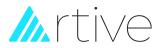

#### 6, User tools

The Whiteboard Software provides more auxiliary tools like Reveal, Spotlight, Easy-doc camera, Screen record, Microphone, Black Screen, Screen Camera, Magnify, Soft keyboard, Calculator. For detailed function introduction, please refer to Chapter 3 Section 3.

#### 7, Mathematical tools

**7.1 Protractor:** Click the edge of the Protractor and you could draw the arcas using a protractor. You could move the Protractor by clicking and dragging it, rotate the protractor by clicking and dragging the circle<sup>O</sup>, and exit it by clicking the cross<sup>®</sup> As shown in Figure 5.27

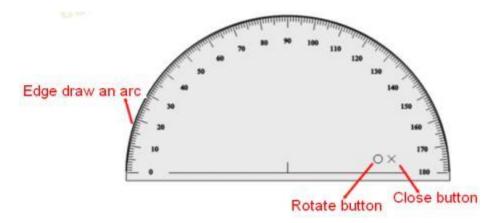

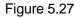

7.2 Ruler : Click the edge of the ruler and you could draw a line on the graduated side.
You could move the ruler by clicking and dragging it, rotate the protractor by clicking and dragging the circle<sup>O</sup>, exit it by clicking the cross<sup>×</sup> and stretch it by clicking<sup>+</sup>. As shown in Figure 5.28

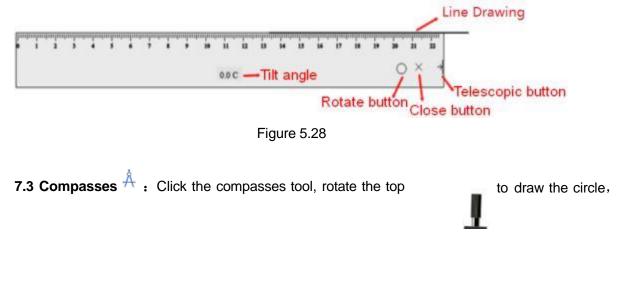

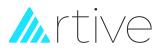

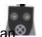

click to exit, drag the feet can expand the compasses, drag the area of move can the compasses. As shown in Figure 5.29

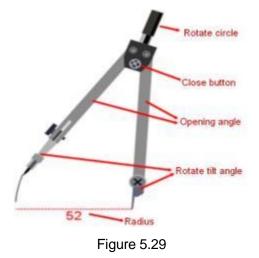

: Click the edge of the Triangular and you could draw a line on the 7.4 Triangular

graduated side. You could move the Triangular by clicking and dragging it, rotate the protractor by clicking and dragging the circle<sup>Q</sup>, exit it by clicking the cross<sup>X</sup> .As shown in Figure 5.30

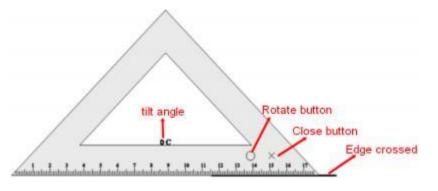

Figure 5.30

#### 8, Mathematical formula

fx : Click the Math formula and dragan blank area on the page, Mathematical formula there will be a formula window opens. Click the symbols that you want from the menu on the sin window. E.x. input Sin(X)to the page, you need to click "Sin" from , enter x on the boxed and click "OK". You could set the color and size of the formula. Double click the formula in the page to open the window again. As shown in Figure 5.31

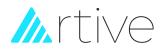

| -   | . =        | . sin | . →        | . 0.0 . | J0 🗐 🖬   |   | 81 IBI   |                |
|-----|------------|-------|------------|---------|----------|---|----------|----------------|
| ò   | . (0)      | • all | <b>.</b> A | .α.     | \$¤ . ₿¤ | • |          |                |
| sin | $ \theta $ |       |            |         |          | _ | Settings |                |
|     |            |       |            |         |          |   | ок       |                |
|     |            |       |            |         |          |   |          |                |
|     |            |       |            |         |          |   | Cancel   | $\sin(\theta)$ |

Figure 5.31

#### 9, Resources list

The resource library function collects some commonly used resources in teaching demonstrations, and provides five panels: page preview, resource library, network resources, computer resources, and simulation (as shown in Figure 5.32)

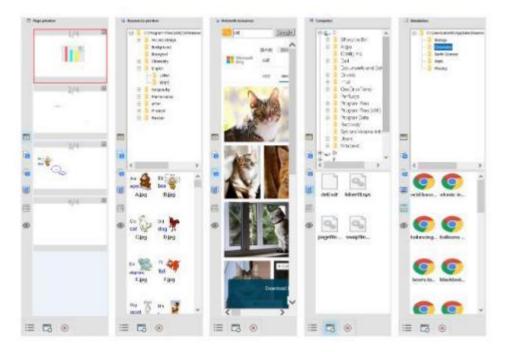

Figure 5.32

**9.1 Page preview** : Preview all the pages in the software, as shown in figure 5-33

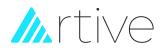

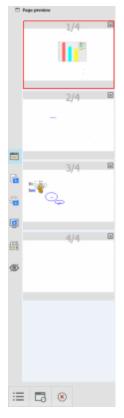

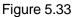

In the preview page, click on the page you want to switch, you can quickly go to the specified page. Click the right upper button if you want to delete the page directly. Right

| Insert Page(N) |  |
|----------------|--|
| Clone Page(C)  |  |
| Clear Page     |  |
| Delete Page(D) |  |

click on a page, in pop-up menu Delete Page(D), you can conduct the corresponding page operations.

**9.2 Resources preview** : You can preview all the resource there, and drag a picture, video into the page directly from the resources gallery. As shown in figure 5-34

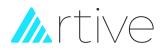

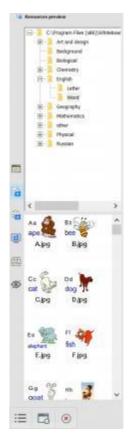

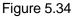

In the resource library, you can expand the Resources folder you want to browse, and then drag the left resources to the page with a mouse or on the whiteboard with a stylus, as shown in figure 5.35

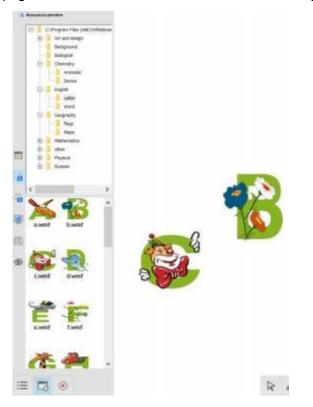

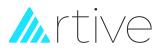

#### Figure 5.35

**9.3 Network resources** : You can search and browse relevant resources in Google directly and then drag it to the page. As shown in figure 5.36

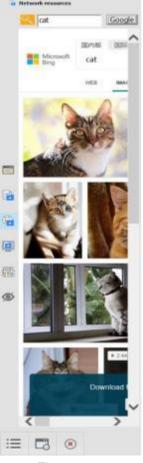

Figure 5.36

**9.4 computer resources** : You can browse all the files in your computer, and can drag the word, PPT, PDF, pictures, video, Flash and other files directly into the page from your PC. As shown in figure 5.37

# // rtive

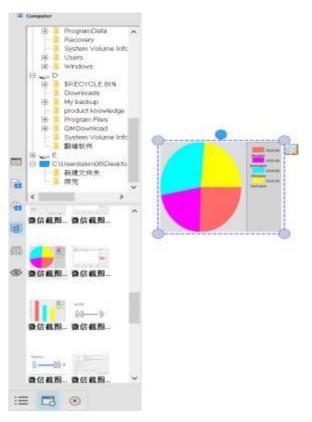

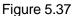

#### 9.5 Simulation

: In order to facilitate teaching, multi-disciplinary simulation experimentresources such as mathematics, physics, and chemistry are integrated. Select any resource and drag it into the software to open it on the web page, as shown in Figure 5.38

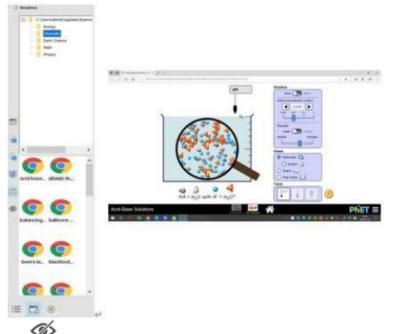

Figure 5.3**9.6 Hide** : If you don't want to display the Resource Preview window, click this button to hide it

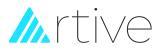

# **VI IR Server (For IR Interactive Whiteboard)**

#### 6.1, Device connection

After setting up the software, there will be an icon on the bottom right toolbar of your computer, right click it you will see the below window:

#### The icons has two status with different colors alerting.

A.

A. Grey Color means your computer doesn't connect with a Interactive Whiteboard or doesn't connect well.

в.

Green means the computer has connected with an Interactive Whiteboard.

#### 6.2, Menu Functions

Click the tray icon and the following window will appear. Click it and the following

menu will appear, as shown in Figure 6.1

| Language     |  |
|--------------|--|
| Calibrate    |  |
| Set Shortcut |  |
| Test         |  |
| Help         |  |
| Exit         |  |

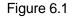

6.2.1 Language: You may choose your language in the menu, and we also can add the

related language per user's request. As shown in Figure 6.2

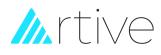

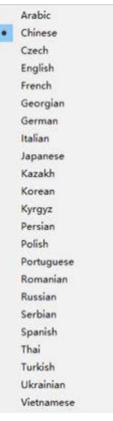

Figure 6.2

6.2.2 Calibrate: In each conditions of below, the whiteboard need to be calibrated:

- New installation, after connecting the IWB with projector and computer, please Calibrate it before using.
- b. Resolution of computer or projector changed.
- c. Projector moved.
- d. Interactive Whiteboard moved.

For IR Interactive whiteboard which works in Windows XP/Vista/2003 only supports "Single" Touch, but in Windows 7 professional or above version it supports "Multi" Touch.

When making new calibration, there will be a green screen with four white color squares in each corner. Please touch the center of each white square with finger or a stylus and hold on with 2 seconds one by one. You may press any key on your PC keyboard to exit the calibration process.

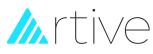

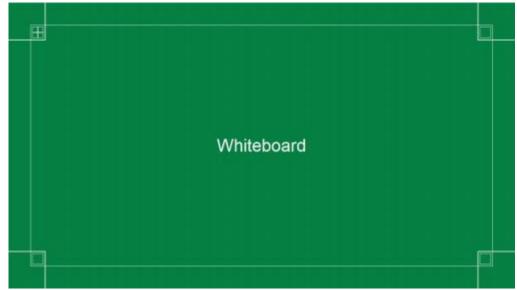

Figure 6.3

# 6.2.3 Set Hotkeys: Enable or Disable the hotkeys on each side of the IWB.

If you want to "Enable" the Hotkeys, click "Enable Shortcut", then touch the 1st key of the

hotkey sticker on left side. Then click the 1st key of hotkey sticker on right. Click "OK" to

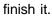

| i   |          | i     |
|-----|----------|-------|
| 2   |          | 2     |
| - 1 | * 675988 | 3     |
| 1   | C UNHER  |       |
| N   | 93 BA    | N     |
| i   |          | 1 (B) |
| 2   |          | 2     |
| 3   | * Анния  | 3     |
| 1   | C Uneda  | 1     |
| N   | 88 BA    | N     |
|     |          |       |

Figure 6.3

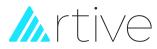

6.2.4 Test: Testing the Interactive whiteboard whether it works well and show the testing

result to us for service if the Whiteboard doesn't works well.

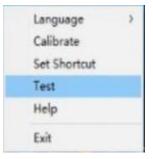

Figure 6.4

#### LED Test:

| PASS                                | FAIL |
|-------------------------------------|------|
|                                     |      |
| Remark: The Red color shows Bad LED |      |

#### A. Help: User's Manual

B. Exit: Exit the server

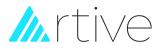

# VII FAQ

#### 7.1, Not accuracy.

A: Please click the tray icon in the lower right corner of the desktop, calibrate

the whiteboard. If it is still not accuracy after calibration, please go to the "control panel" \_" hardware and sound" \_ "Tablet PC settings" \_ "calibration pen and touch input".

| our pen and touch                | Setup.                                                              |
|----------------------------------|---------------------------------------------------------------------|
| ons                              |                                                                     |
| 1. Mobile PC Display             | ¥                                                                   |
| Limited Touch Support            |                                                                     |
| Sibate.                          | 9geset                                                              |
| order in which your screen rotat | e1-                                                                 |
| ation                            |                                                                     |
|                                  |                                                                     |
|                                  | ans<br>1. Mobile PC Display<br>Limited Touch Support<br>S Collimate |

Reset" to delete the previous calibration data, and

then calibrate the whiteboard again.

Also pleased confirm if the display ratio of projector is consistent with the whiteboard.

#### 7.2, The hotkeys on both sides of whiteboard do not work.

A: Please click on the lower right corner of the desktop to set the hotkeys. When you set the hotkeys, need to touch the exact center of the 1<sup>st</sup> key on top left and top right on the hotkey stickers.

#### 7.3 The software cannot import PPT, WORD files.

A: Please install "Microsoft Office" completely to your computer.

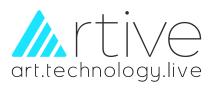